# ワイヤレス受信機 Wireless Receiver WI ワイヤレス受信機 Wireless Receiver WI WI-1M ドライバーインストール手順<br>-

この度はワイヤレス受信機をお買い上げ頂きありがとうございます。 ご使用前に本書をよくお読みいただき、ドライバーのインストールを行なってください。

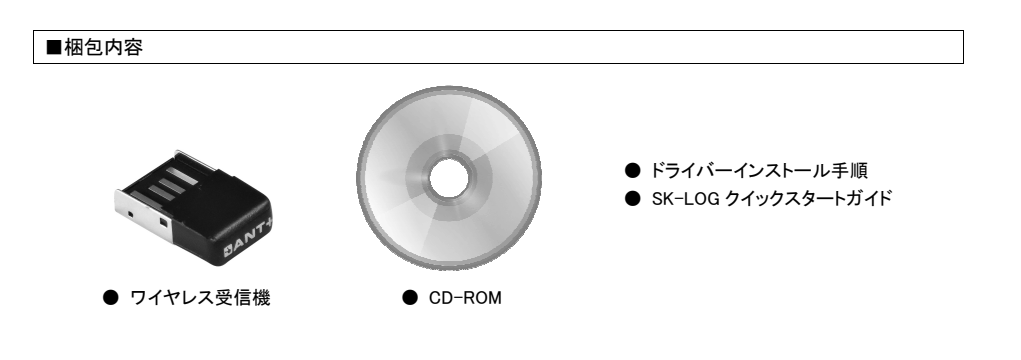

#### ■準備 ※ドライバーのインストールにはパソコンの Administrator 権限が必要です。

①付属の CD-ROM を、お使いのパソコンの CD-ROM ドライブに入れてください。 ②パソコンの USB ポートに、ワイヤレス受信機を挿し込んでください。 ③CD-ROM 内の【ANTUSB2 フォルダ】を、お使いのパソコンの任意の場所にコピーしてください。 ※この手順書内では D:\Driver フォルダ下にコピーして説明しています。 ※CDM\*\*\*関連のファイルは本製品では使用しません。

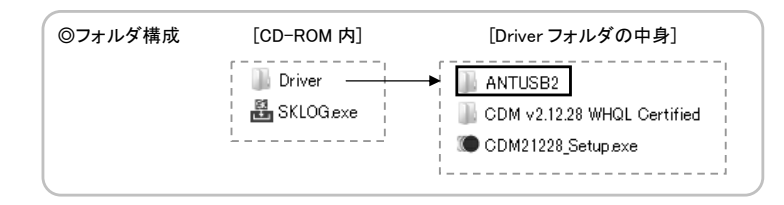

#### ■ドライバーインストール方法

#### © OS が Windows10 で、インターネットに接続している場合

①ワイヤレス受信機をパソコンの USB ポートに挿し込むと、 自動でドライバーがインストールされます。

※デバイスマネージャで『ANT USB-m』が表示されていると、 ドライバーのインストールに成功しています。

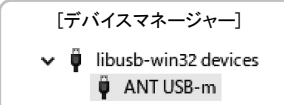

ΠιιααΓα ∕eıkı Mahr

#### ■ドライバーインストール方法

## ◎ OS が Windows10 以外、またはインターネットに接続していない場合<br>◎ 点動本ドライバ・ゼインフリールされない場合 ◎ 自動でドライバーがインストールされない場合<br>- ◇ゴメトールジェンストール

①デバイスマネージャを開いてください。

②『ANT USB-m Stick』を右クリックし、プロパティを選択してください。

#### ③プロパティ画面が開いたら、『ドライバーの更新』を選択してください。

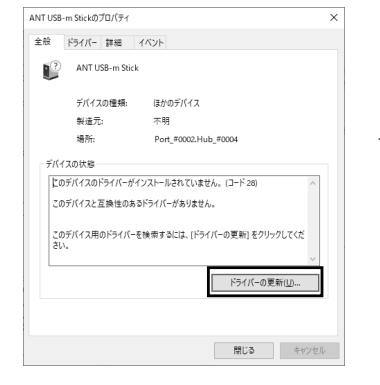

#### ④『コンピュータを参照してドライバーソフトウェアを検索』を選択します。

**■ ドライバーの更新 - ANT USR-m Stick** 

ドライバーの検索方法

→ ドライバー ソフトウェアの最新版を自動検索(S)<br>このデバイス用の最新のドライバー ソフトウェアをコンピューターとインターネットから検索します。た<br>だし、デバイスのインストール設定でこの機能を無効にするよう設定した場合は、検索は行われ ません

→ コンピューターを参照してドライバー ソフトウェアを検索(R) イバー ソフトウェアを手動で検索してインストールします。

## ⑤『参照』をクリックし、 P1 ■準備 でパソコン上にコピーした『ANTUSB2 フォルダ』の場所を指定してください。

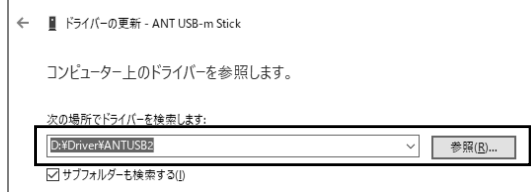

#### ※ドライバーのインストール完了後、CD-ROM をパソコンから取り出してください。 ※ワイヤレス受信機は測定値を受信しますので、USB ポートに挿したままご使用ください。

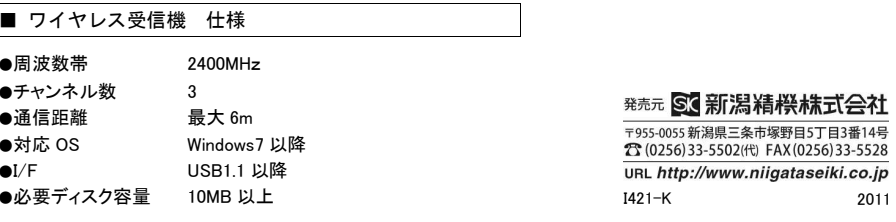

## Wireless Receiver WI-1M Driver Installation Procedure

#### Thank you for purchasing the WI-1M Wireless Receiver.

Please read this manual thoroughly for instruction on driver installation and use.

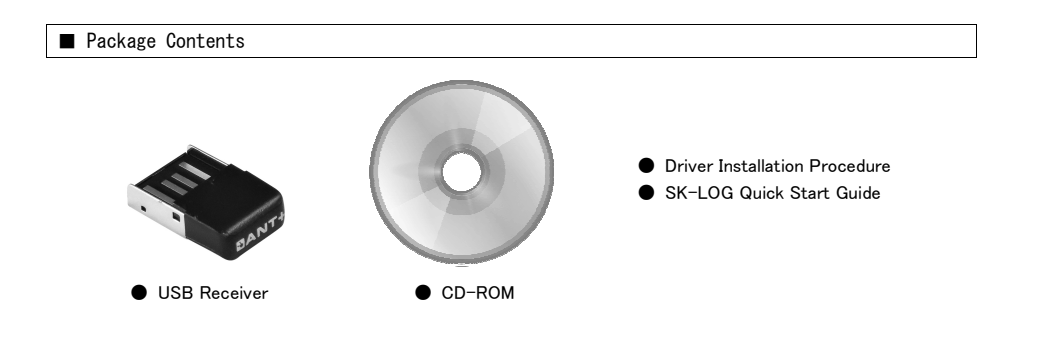

#### ■ Copying Files ※ Driver installation requires administrator privileges on the computer.

① Insert the provided CD-ROM into the computer's CD-ROM drive.

② Insert the Wireless Receiver into the USB port.

③ Copy the [ ANTUSB2 ] folder from the CD-Rom to the computer.

 $\%$  In the examples of this manual, the folder is copied to the D:\Driver folder on the computer. ※ CDM\*\*\* files are not used for this product.

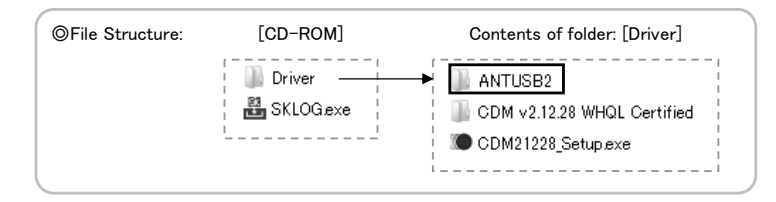

#### ■ Driver Installation

## ◎ For Windows10 computer connected to the internet ◎ Windows10 computer to the internet computer internet

① The driver will install automatically when the Wireless

Receiver is plugged into the USB port.

※ When 『ANT USB-m』is displayed on the device manager, the driver has been installed successfully.

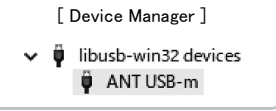

ΠιιααΓα ∕eıkı Mahr

#### ■ Driver Installation

## © If computer is not connected to the Internet, or if computer OS is not Windows10, or ◎ If Driver does not automatically install ◎ If does not install install

① Open the Device Manager.

② Right click on 『ANT USB-m Stick』and select [ Properties ].

③ Select [ Update Driver ] in the Properties menu.

#### ④ Select [ Browse my computer for driver software ].

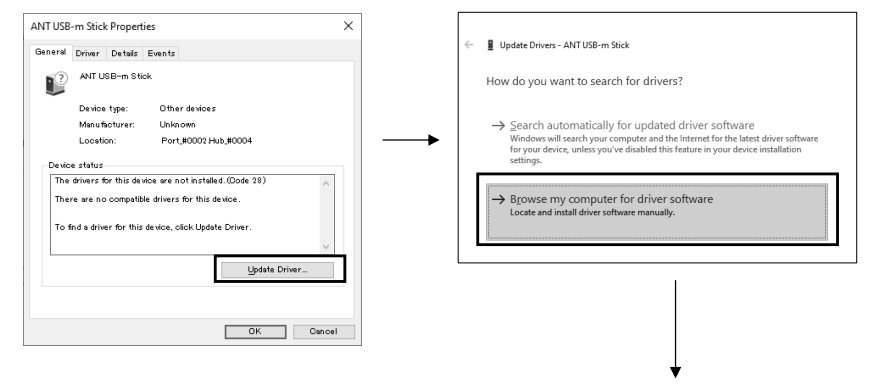

⑤ Select [ Browse ] and enter the location of the 『ANTUSB2』folder copied to the computer as described

on page 1.

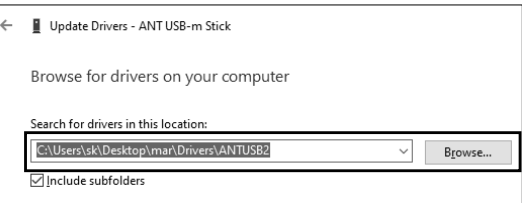

※ When installation is complete, remove the CD-ROM from the drive.

※ Keep the Wireless Receiver in the USB port in order to receive the measured values.

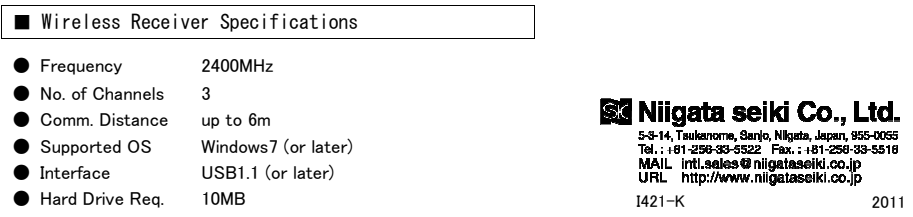